## **Student: Request Bookstore Voucher**

## **Overview:**

This document explains how Students can request a bookstore voucher in Workday.

- The recommended browser for accessing Workday is Google Chrome. However, Mozilla Firefox and Apple Safari may also be used.
- For assistance or training using these procedures, email the Business Office at [businessoffice@findlay.edu.](mailto:businessoffice@findlay.edu)

## **Icons referred to in this document**

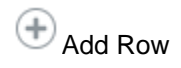

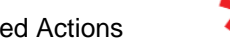

Add Row  $\Xi$  Prompt Related Actions **X** Required Field Radio Button

## **Request a Bookstore Voucher**

1. Click the **Finances** application on the Workday home page.

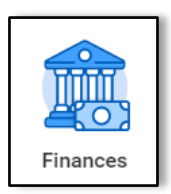

2. Under *My Account,* **More**.

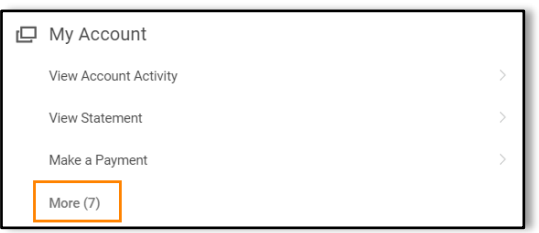

3. Click **Request Bookstore Voucher**.

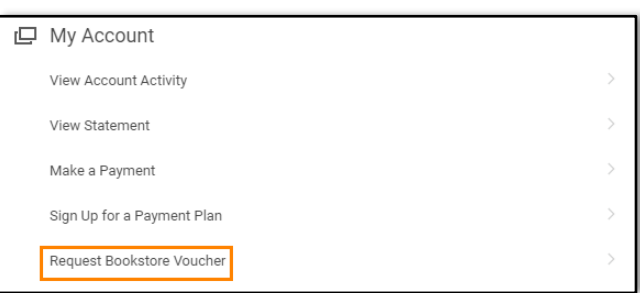

- 4. Click the **Prompt** to select a **Request Type**.
- 5. Click **All**.

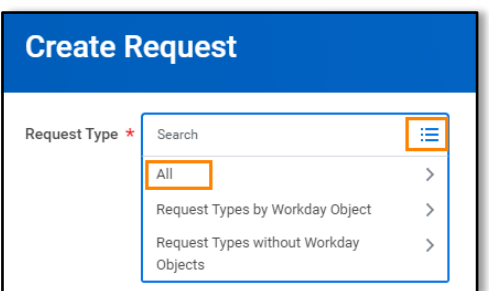

6. Click **Bookstore Voucher**.

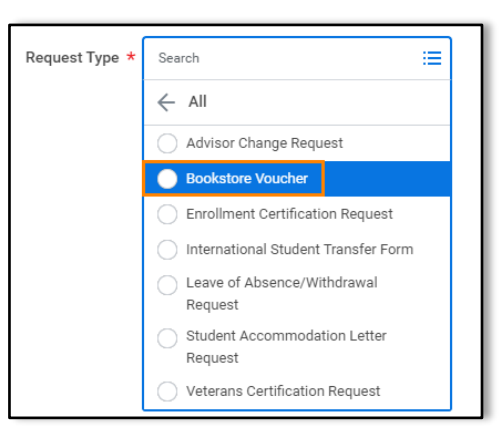

- 7. Click **OK**.
- 8. Enter the **Voucher Amount**.

**Note:** You are requesting to use your excess Financial Aid. The amount cannot be greater than the credit balance on your student account and not to exceed \$1000.

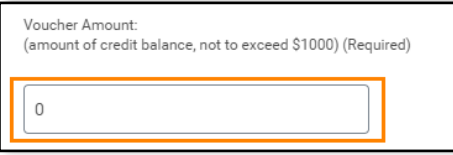

9. Click the **Radio Button** to answer: "is an Outside Agency Paying for these books?" **Note:** If you select "Yes", enter the name of the Outside Agency.

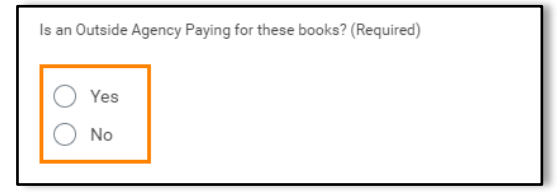

10. Click the **Radio Button** to confirm your Bookstore Voucher request.

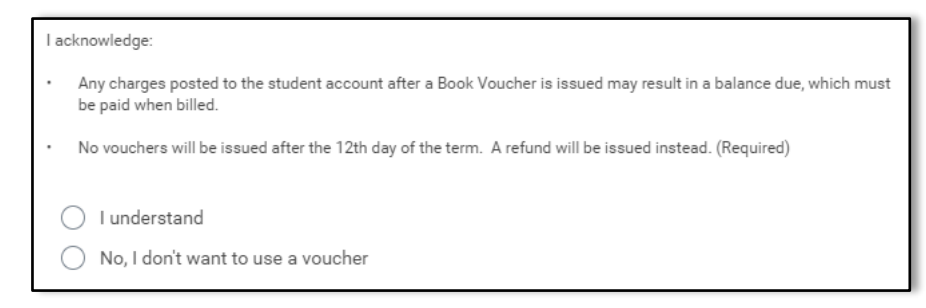

- 11. Enter a **Comment** to support the request.
- 12. Click **Submit**.
- 13. Click **Done**.